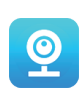

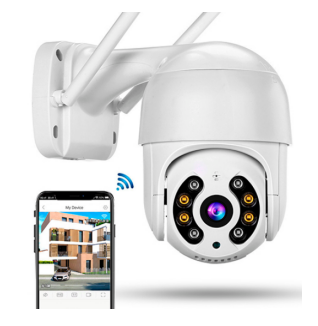

# V380 Pro Smart Camera

# **РУКОВОДСТВО**

Загрузка приложения

Для подключения камеры необходимо скачать приложение указанное на коробке и в описании на мобильное устройство через «AppStore» или «Google Play» (предпочтительно) или отсканировав OR-код на коробке

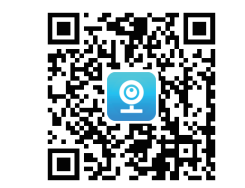

Приложение просит зарегистрировать аккаунт, однако, если вы не планируете использовать облачное хранилище, возможна работа и без учетной записи. После входа нажимаем "+" для добавления камеры.

# Сброс настроек

Перел началом конфигурации произвелите сброс настроек камеры или в любом другом случае при необходимости. . Найдите на корпусе кнопку сброса, нажмите и удерживайте до появления реакции камеры..

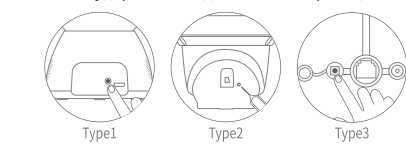

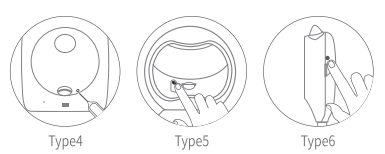

# Этапы настройки

Следуйте по предлагаемым приложением интерфейсам и выбирайте необходимые варианты. Ниже пример для WIFI камеры и режима "точка доступа":

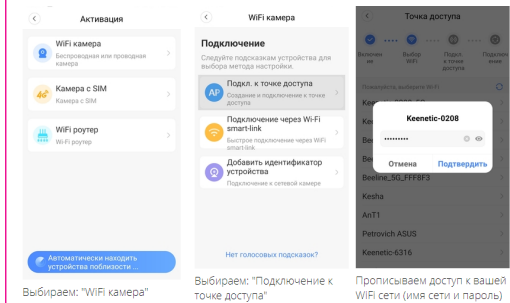

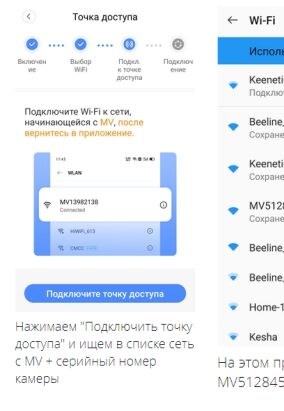

Расположение кнопки reset отличается в зависимости от модели

Важно! Камера работает в WIFI сетях 2.4ГГи!

Ознакомьтесь перед использованием

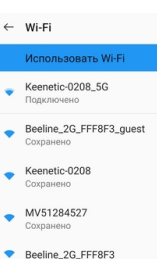

Beeline\_5G\_FFF8F3

Home-10v-280820

На этом примере: MV51284527

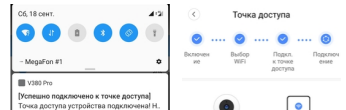

 $\rightarrow$  33333

Подключение устройства. Старайтесь держать устройство рядок роутером и мобильным телефоном

- Google - CManevck: 8" - 32 MMH. eeline SG FFF8F3

Другие уведомления

В Скринцот - сейчас

Скриншот сохранен

подключении

Нажмите, чтобы просмотреть

После выбора сети MV получаем уведомление о производится подключение, или пишем своё просто ждём

Выберите или введите имя устройства. Гостиная Дом Офис Спальня Вход Прихожая Кухня Кабинет Название устройства Пропустить

 $(\checkmark)$ 

Добавлен

Выбираем имя подключения

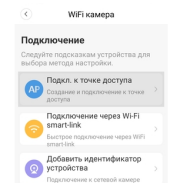

 $\begin{tabular}{c} \multicolumn{2}{c} {\textbf{1}} & \multicolumn{2}{c} {\textbf{1}} \\ \multicolumn{2}{c} {\textbf{1}} & \multicolumn{2}{c} {\textbf{1}} \\ \multicolumn{2}{c} {\textbf{1}} & \multicolumn{2}{c} {\textbf{1}} \\ \multicolumn{2}{c} {\textbf{1}} & \multicolumn{2}{c} {\textbf{1}} \\ \multicolumn{2}{c} {\textbf{1}} & \multicolumn{2}{c} {\textbf{1}} \\ \multicolumn{2}{c} {\textbf{1}} & \multicolumn{2}{c} {\textbf{1}} \\ \multicolumn{2}{c} {\textbf{1}} & \multicolumn$ 

Приложение генерирует QR код, который потребуется разместить перед объективом камеры. таким образом, чтобы он оказался в фокусе. для **HV**XHO этого перемешать смартфон ближе или дальше от объектива до появления характерного сигнала от камеры.

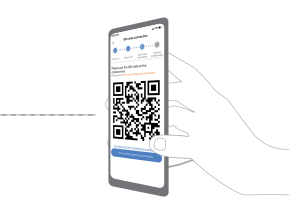

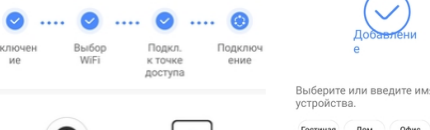

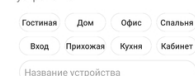

### Подключение устройства ...

 $\rightarrow$  >>>

Старайтесь держать устройство рядом роутером и мобильным телефоном

**Потово** 

## Вариант настроки режимом Smart-Link

# Настройка на iOS устройстве

Следуйте по предлагаемым приложением интерфейсам и выбирайте необходимые варианты. Ниже пример для WIFI камеры и режима "точка доступа". Интерфейс отличается от андройдовского, описанного ранее, а также от примеров картинок ниже:

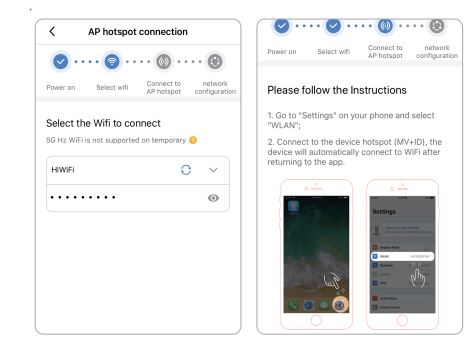

В процессе настройки важно дойти до крайнего шага, который завершает конфигурацию камеры.

На фото ниже представлен интерфейс просмотра архивов записей через приложение:

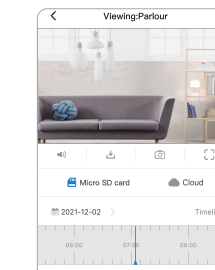

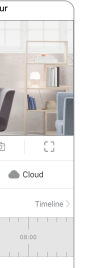

Просьба обратить внимание, что большинство iOS устройств по умолчанию работают в диапазоне частоты 5ГГц. Это может стать причиной проблем при первичной настройке. Идеальным решением является разграничение WIFI сети роутера 5ГГц и 2,4ГГц разными паролями на подключение к сети. Это увеличивает шансы успешной настройки и может существенно сократить время конфигурации камеры.

На следующих фото представлен интерфейс после первой попытки подключения к видеопотоку. Сервис требует сменить пароль на пользовательский:

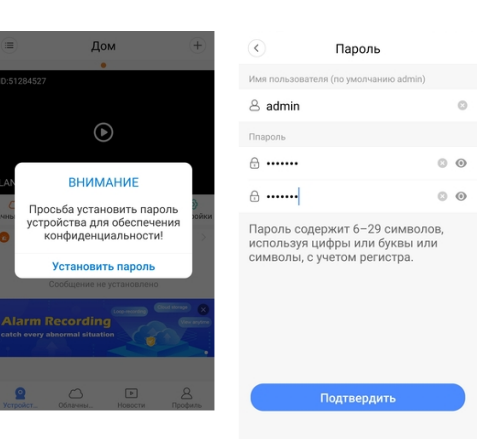

## Просмотр видео

0 Q

На фото ниже представлен главный интерфейс приложения

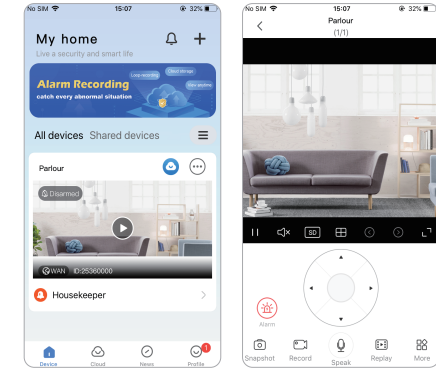

# Просмотр видеозаписей

# Меню настроек

На фото ниже представлен интерфейс настроек через приложение:

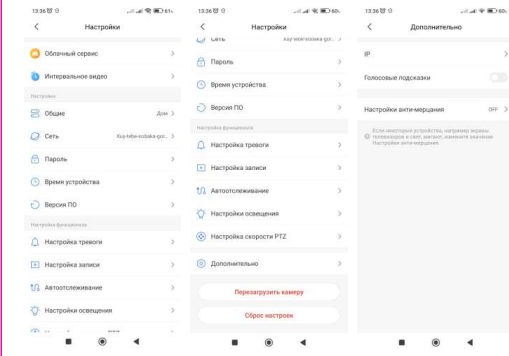

# Вопросы ответы

Вопрос: Камера не может подключиться к Wi-Fi.

Ответ: 1. Неправильный пароль — частая причина сбоя соединения. Пожалуйста, подтвердите правильность введенного пароля. 2. Пожалуйста, подтвердите, что подключенный Wi-Fi имеет частоту 2,4 ГГц. Если вы используете двухдиапазонный маршрутизатор 2,4–5 ГГц, выберите сеть Wi-Fi 2,4 ГГц. 3. Имя WiFi не должно содержать специальных символов и не должно быть скрыто. Такие ограничения, как изоляция точек доступа и предотвращение захвата Wi-Fi маршрутизатора помешают настройке.

Вопрос: В списке устройств подсказка «Устройство не в сети».

Ответ: 1. Перезапустите камеру и убедитесь, что камера может нормально запуститься и подключиться к Wi-Fi. 2. Отключите в маршрутизаторе: брандмауэр, черный список, предотвращение захвата Wi-Fi, привязку MAC-адреса и т. д. Для поддержки удаленного предварительного просмотра требуется подключения маршрутизатора к глобальной сети. 3. Если маршрутизатор заменен или пароль Wi-Fi изменен, перезагрузите камеру и перенастройте сеть.

## Внимание

Камера поддерживает только Wi-Fi 2,4 ГГц. Перед настройкой сети убедитесь, что Wi-Fi, подключенный к мобильному телефону, имеет частоту 2,4 ГГц.

-Что касается записи на карту Micro SD: когда объем записи достигает верхнего предела, самый ранний файл записи события записи будет автоматически перезаписан.

-Длительное использование в нестандартных условиях, при высокой температуре, высокой влажности, большом количестве пыли или дыма и т. д.) может привести к повреждению камеры.

Приложение V380 Pro и прошивка устройства могут время от времени обновляться без предварительного уведомления. Для удобства работы своевременно обновляйте версию прошивки устройства.